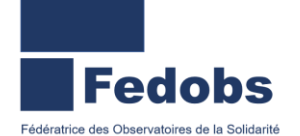

## Changement en interne de place

Profil concerné : Utilisateur Hébergement / Logement

Dans le SI-SIAO, il est possible d'effectuer un déménagement en interne d'un ménage d'une place vers une autre. La future place doit être vacante dans le SI-SIAO pour que le changement puisse avoir lieu.

Allez dans le menu « **Administration > gérer les structures** » puis cliquez sur le crayon à droite de la structure concernée pour accéder aux informations. Dans l'onglet « **Groupe de places** », vérifier que la future place soit bien « **libre** ».

Pour notre exemple, nous allons déménager un ménage présent sur l'appartement n°360 pour le basculer vers l'appartement n°19

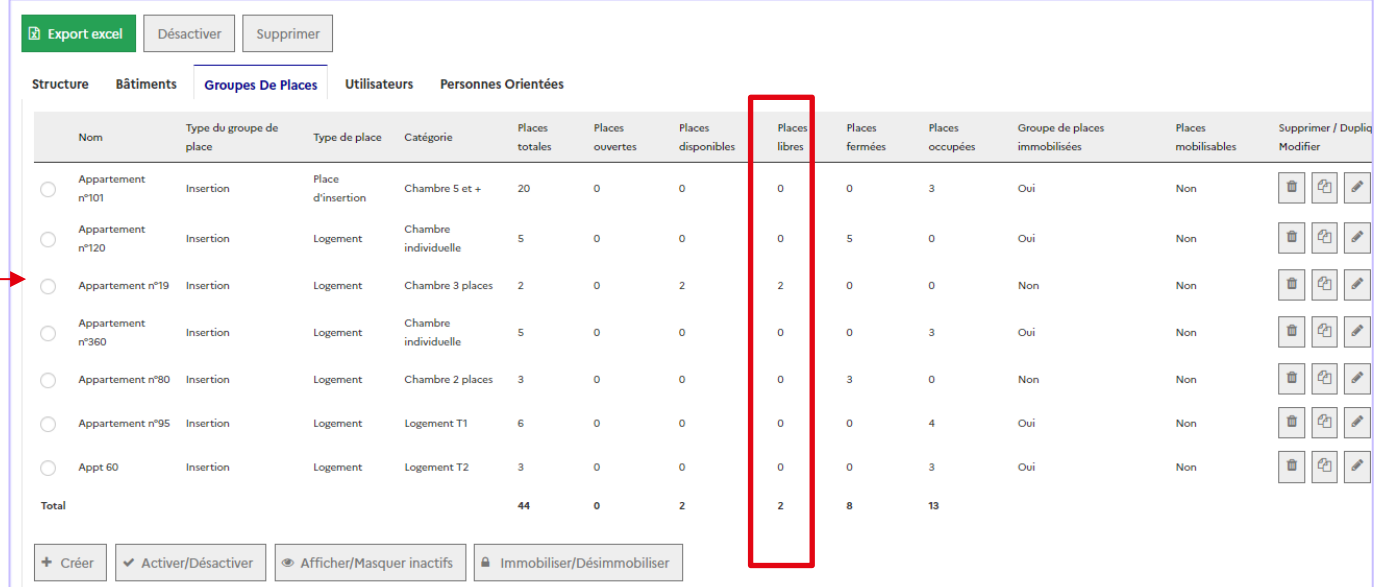

L'appartement n°19 a bien 2 places libres, une fois que la vérification a été faite, cliquez sur l'onglet « **Personnes orientées** » pour accéder à la demande d'insertion sous le statut « **Présence** ».

La liste des personnes dans la structure va s'afficher, identifiez le ménage que vous devez déménager puis cliquez sur le nom d'un des membres du ménage.

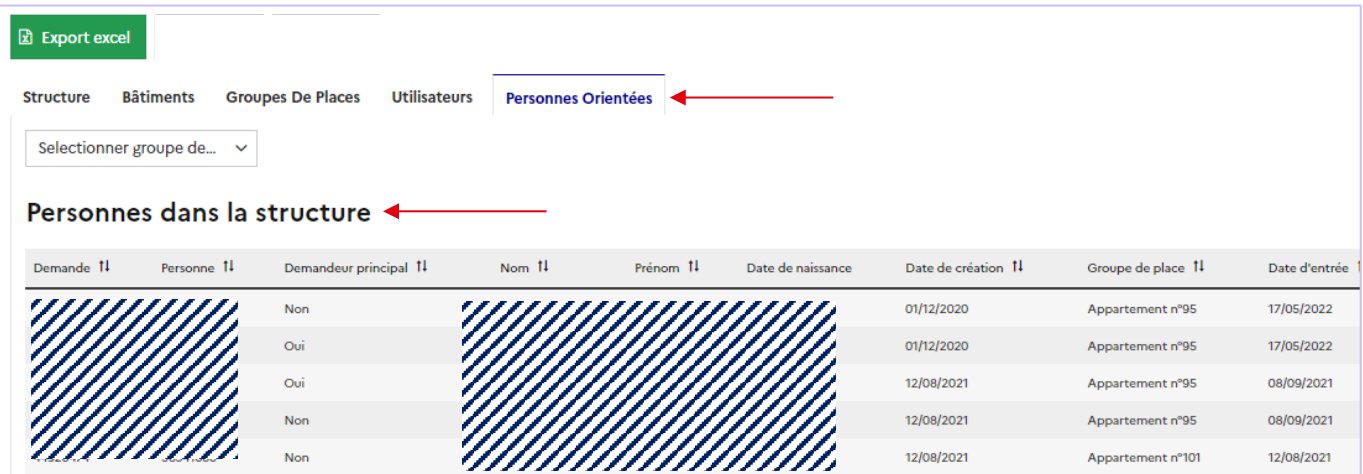

Lorsque vous aurez cliqué sur le ménage, vous allez automatiquement être redirigez vers sa demande d'insertion.

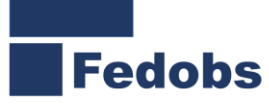

Vous n'aurez plus qu'à cliquer sur le bouton « **Changer de place** ».

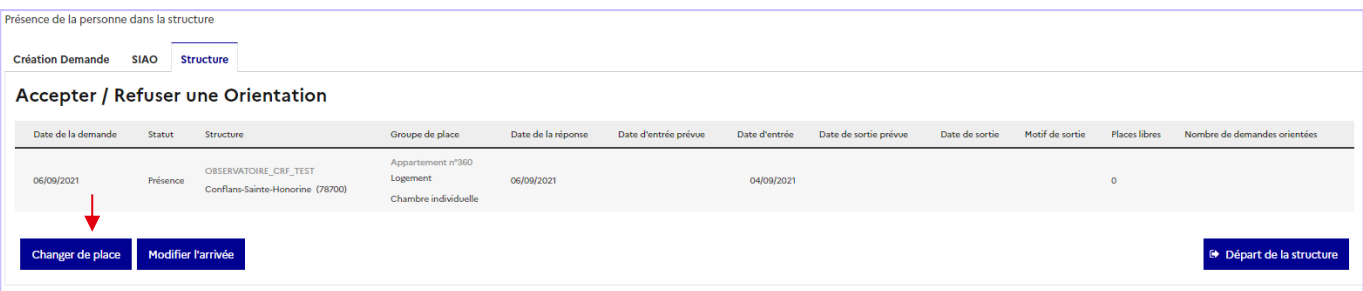

La liste des autres places de votre structure va s'afficher, il ne vous restera plus qu'à sélectionner la place correspondante, pour notre exemple, l'appartement n°19.

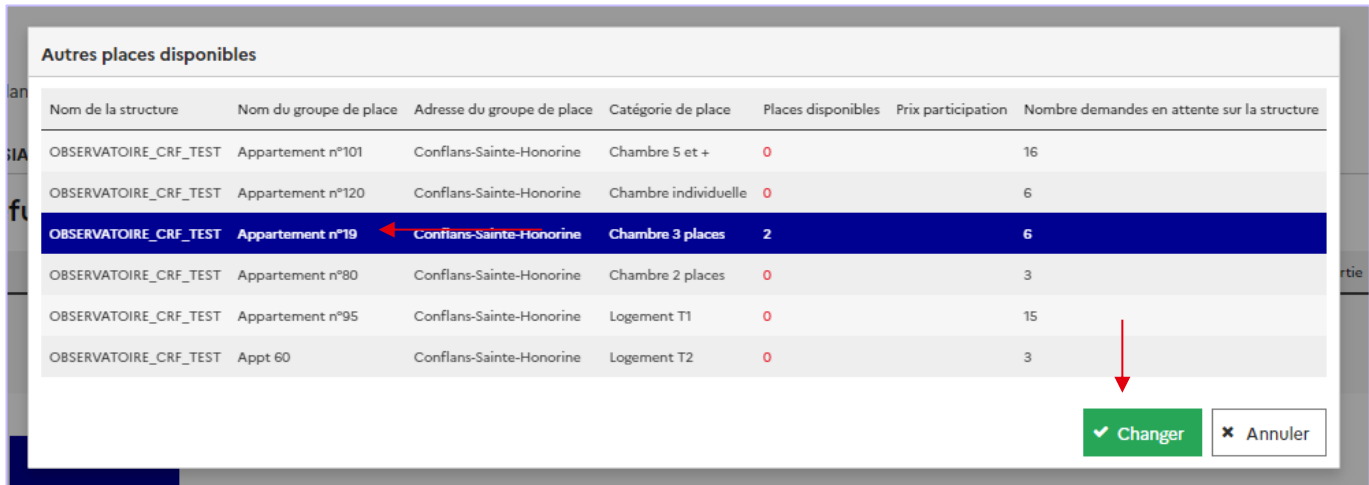

Si le ménage est composé de plus d'une personne, vous aurez l'option de choisir les personnes à déménager. A utiliser en cas de séparation d'un ménage par exemple.

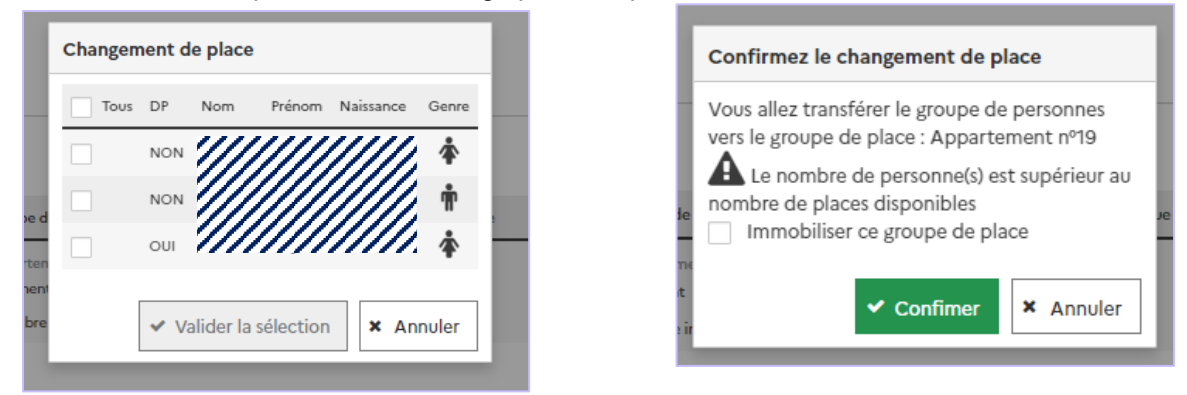

Un message de confirmation apparaitra avec la possibilité d'immobiliser le groupe de place. Cette case est à cocher uniquement si la future place est en sous occupation. Cette action fera qu'il ne sera pas possible pour le SIAO d'orienter un ménage sur les places restantes libres. En cas de sur occupation, un message d'avertissement apparaitra également.

Puis le transfert sera bien notifié dans votre onglet « **structure** » comme ci-dessous :

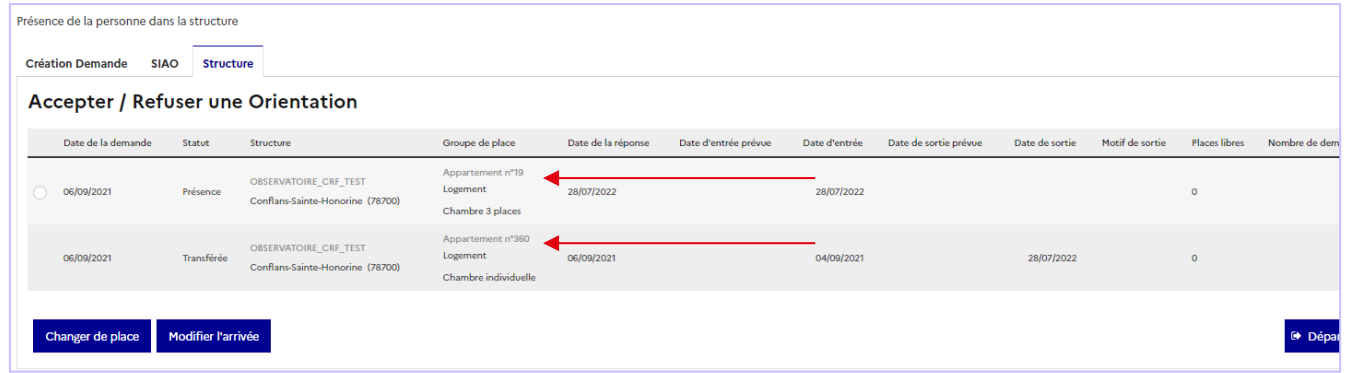